# ClearWriter

## WRITING IMPROVEMENT PRODUCTS CLEAREDITS USER GUIDE

#### **Instructor-led workshops Web-based courses ClearEdits software**

**ClearWriter** 1050 Thomas Jefferson Street, NW Suite 210 Washington, DC 20007 202.721.0354 or 800.230.4204 [www.clearwriter.com](http://www.clearwriter.com/) and [www.clearedits.com](http://www.clearedits.com/)

ClearEdits®—a software tool that works with Microsoft® Word—applies powerful editing techniques to a document, suggesting improvements in clarity and readability in a fraction of the time it takes to edit without assistance. Writers can configure ClearEdits to catch the problems that plague their writing most, to get highly relevant feedback. Based on time-tested techniques for improving business and professional writing, ClearEdits helps writers learn while they work.

ClearEdits' intuitive interface allows writers to move quickly from suggestion to suggestion—on word choice, shorter sentences, and more. Far more than a grammar checker, ClearEdits enables writers at all levels to increase the clarity and impact of their communications with a click of the mouse.

ClearEdits is part of the ClearWriter® suite of writing improvement products. Clear Writer includes instructor-led workshops, web-based courses, and editing software.

Visit [www.clearwriter.com t](http://www.clearwriter.com/)o learn more about ClearWriter.

This document has six sections:

- What's new
- Using ClearEdits
- Changing settings
- Tips for using ClearEdits
- ClearEdits editing categories
- Terms of use

## **WHAT'S NEW**

ClearEdits 5.0 includes many new and enhanced features. Among them:

- Sophisticated User-defined edits (My Edits)
- Import/Export My Edits
- Network Environment Support through Corporate Edits
- ClearScores history Progress charts
- Share edits database across a network of users
- ClearEdits 5.0 is significantly faster than ClearEdits 4.0

## **GO TO [WWW.CLEAREDITS.COM](http://www.clearedits.com/)**

### **USING CLEAREDITS**

When you install ClearEdits, five buttons—"Check", "Options", "ClearScores", "Clear" and "Help"—will be placed on your Word toolbar.

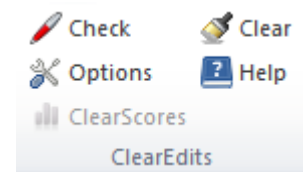

To run ClearEdits with the default settings, follow these simple steps:

**1.** Click on the icon for "Check"

**2.** Review the suggestions, and type your changes directly into the document.

**3.** After you edit your document, click on the icon for "Clear." All of the comments and markings (including colors and outlines) will disappear.

The following text elaborates on using ClearEdits.

#### **Testing ClearEdits**

Before using ClearEdits, we suggest that you try it on the sample document in the ClearEdits folder (c:\Program Files (x86)\CDI\ClearEdits if you installed to the default location). Two documents, "Sample-before" and "Sample-after," illustrate how ClearEdits works and help you verify that the software has been properly installed.

"Sample-before" is a document that ClearEdits has not edited. "Sample-after" is a document that ClearEdits has edited using the default settings.

Open "Sample-before" and click on the "Run ClearEdits" button. After a few seconds a timer window will appear indicating that ClearEdits is reviewing the document. Do not open other documents while ClearEdits is running. When the timer window disappears, ClearEdits has finished its review. Close the ClearScores window to compare the marked up "Sample-before" document with "Sample-after."

#### **Running ClearEdits**

To run ClearEdits, click on the "check" button. ClearEdits will flag suggestions in each of the editing categories you select in "Options" (see below for a description of the editing categories). Longer documents will require more time, as will turning on more editing categories.

Once ClearEdits has marked up your document, you can revise your text. The comments should appear on the margins of your pages. ClearEdits allows you to work directly in the document, quickly assessing whether to accept each suggestion.

To run ClearEdits on only part of a document, highlight the text you want to assess. Then click on the "Check" button. Only the highlighted text will be assessed.

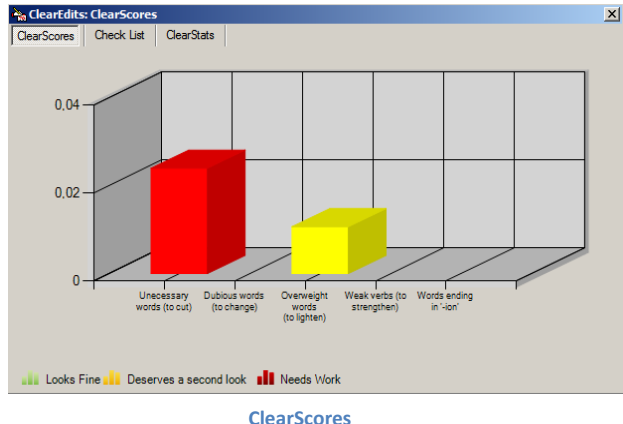

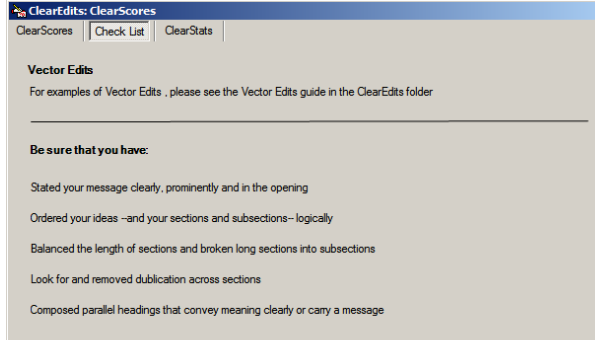

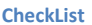

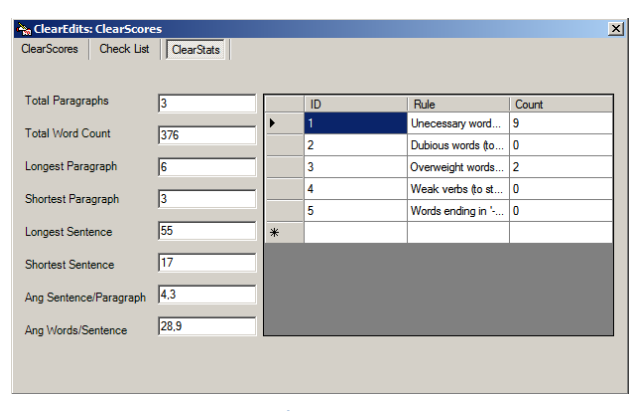

**ClearStats**

**ClearScores**

After ClearEdits has finished analyzing your document, the ClearScores box will appear on your screen.

ClearEdits generates a score of your mastery of each Core Edits category selected (if you do not have any Core Edits categories selected the CheckList tab will appear instead). ClearScores intelligently transforms raw data from your document into useful information on your writing. To provide meaningful and consistent results, editing categories are weighted and adjusted for the length of your document. ClearScores has been calibrated on hundreds of documents of varying quality to give you quick, consistent, and easily readable feedback that will help you improve your writing.

You can, at any time, re-open the ClearScores box by clicking on "ClearScores" button on the CE toolbar ribbon. Your score for the last document check will appear. CE will keep a history of your score (for more information refer to ClearScores History below)

#### **CheckList and ClearStats**

The ClearScores box has two other tabs: CheckList and ClearStats. Checklist offers some additional writing tips, and ClearStats provides statistics on the number of paragraphs, word count, sentence length, and other attributes of your document. These statistics can be used to help you determine whether your sentences and paragraphs are too long or short, on average.

#### **Reviewing ClearEdits' Suggestions**

Before changing your document, consider ClearEdits' suggestions

carefully. Depending on how you have used a word, not all suggestions will be appropriate. To accept a suggestion, type over your original text—don't worry if your new text is in color or has an outline—that will disappear when you run "Clear" (see below).

#### **Clear**

After you have reviewed ClearEdits' suggestions you can remove all the editing marks by selecting "Clear." This will not undo the changes you have made to your document; it removes only the

boxes and colored highlighting. If you want to run ClearEdits again, on the revised document, CE will ask you to Clear the document

from previous marks first.

**Note: Though ClearEdits' suggestions are visible on any computer (even computers that do not have ClearEdits installed), they cannot be quickly removed without ClearEdits Clean Up.**  **ClearEdits Clean Up is available as a free download from [http://www.clearedits.com.](http://www.clearedits.com/) It runs on all version of Microsoft® Windows® beginning with Windows® XP (SP2) using Microsoft® Word 2007 or later versions.**

## **CHANGING SETTINGS**

Use the "Options" button to change ClearEdits' settings.

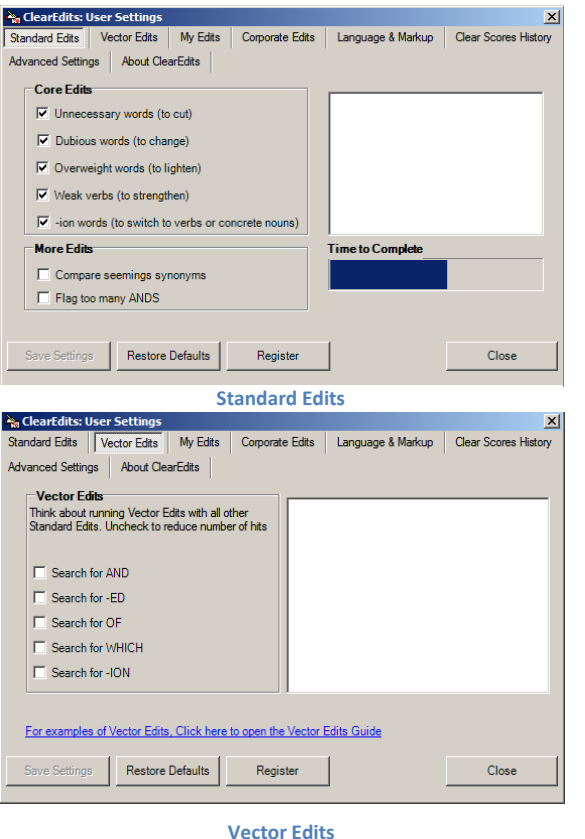

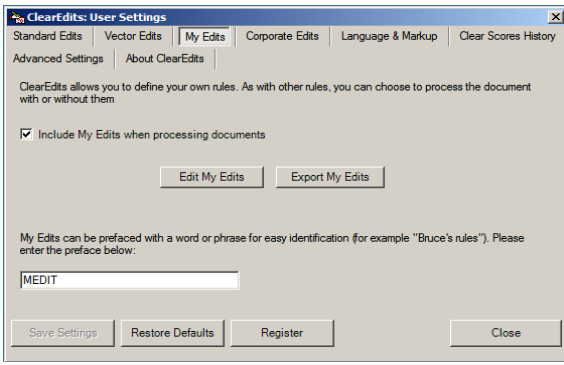

#### **Standard Edits**

From the "Standard Edits" tab you can select the Editors you want ClearEdits to use. The "Time to complete" bar shows how adding additional editing categories affects ClearEdits' run time. The more Editors selected, the longer ClearEdits will take to evaluate your document and the more suggestions it will offer.

#### **Vector Edits**

Vector Edits direct you to words and suffixes that signal some of the most common changes to consider in your writing. The "Vector Edits" tab allows you select the edits you want to search for. We suggest you use Vector Edits one at a time.

#### **My Edits**

You can add entries from your personal guides, and customize ClearEdits to best suit your needs. In the "My Edits" tab you can define your own rules, and choose to assess your document with or without them. To add rules, click on the button "Edit My Edits". My Edits Editor window will appear (see below). You can preface My Edits with a word or phrase for easy identification (for example, "Bruce's rules") on the My Edits tab.

#### **Export My Edits**

Click on "Export My Edits" to export your Edits to a file on your hard drive, if you want to share your Edits with another user (refer to "Import My Edits" below)

#### **M yEdits Editor**

My Edits Editor allows you to define your own rules and personalize CE.

• **Add New Rule**

Basic Information (mandatory)

- Click the new rule button
- Select either Word or Suffix

**My Edits**

- **Type the Word or suffix to locate**
- **Type Message you want to display if found**

#### Suffix Criteria (optional)

If you choose to locate a Suffix, you can optionally specify "Suffix Criteria". The rule will be applied ONLY if these criteria are met.

**Type a word in Previous and/or Next Word text box and select** proximity.

> *The rule will be applied ONLY if the word or words specified here, are found in the selected proximity, before or after the word with the specified suffix*

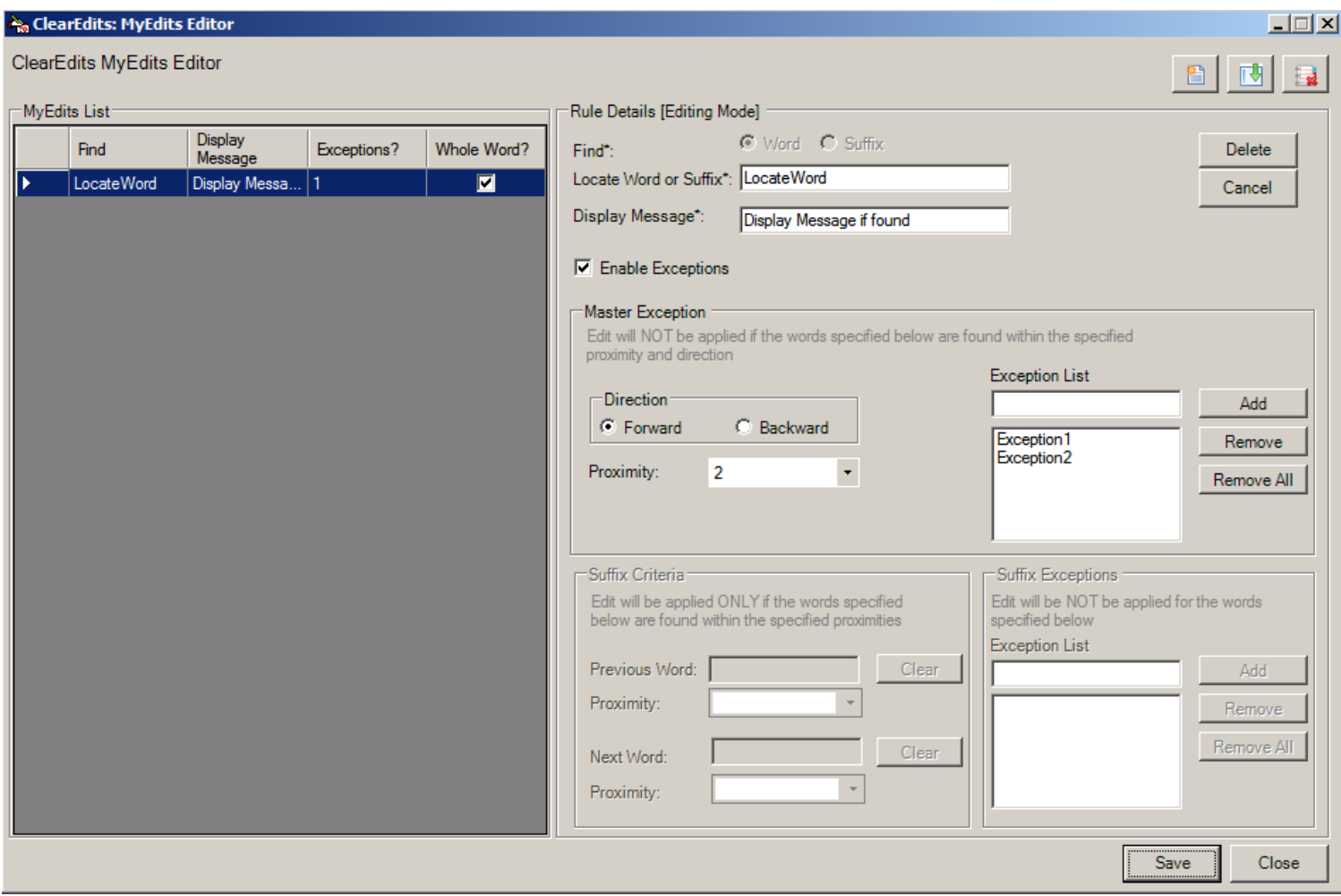

#### **My Edits Editor**

#### Exceptions (optional)

**Tick "Enable Exceptions"** 

If you have chosen to locate Word, then **Master Exception Group** of options will be enabled.

Type a list of words that if found within the selected proximity in the specified direction, the rule will NOT be applied:

- **Select Forward or Backward Direction**
- Select Proximity
- **Type a word in the "Exception List" text box and click add**

*You can add to the list as many words as you like. If you want to remove one or more words from the list, just select the word and click remove or click remove all to remove all words from the exception list*

If you have chosen to locate a suffix, then **Suffix Exception Group** of options will be enabled.

Type a list of words for which the rule will NOT be applied (even if they end with the specified suffix)

Click "Save". The new rule will be added to the list of Edits

#### • **Edit Existing Rule**

Select rule form the My Edits List of rules on the left. Fields on the right will be filled with the parameters of the selected rule. Edit the values

that you want and press "Save".

#### • **Delete Rule**

Select a rule from the list or rules on the left. Click the delete rule button

#### WARNING: not reversible action

• **Import Rules**

Use this command to import rules from another user or installation. Warning: currently saved rules will be replaced with the imported list. Not reversible action

• **Delete All Rules**

Click Delete All rules button. Deletes all rules from the database

#### WARNING: not reversible action

#### **Corporate Edits**

You can add entries from your corporate guides, and customize ClearEdits to suit your organization needs. In the "Corporate Edits" tab you can import common rules for all users in the same corporate environment, and choose to assess your document with or without them. Click on "Import Corporate Edits" and locate the file distributed by

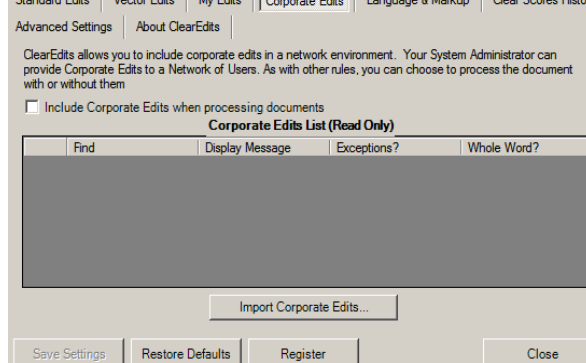

#### **Corporate Edits**

Register

Close

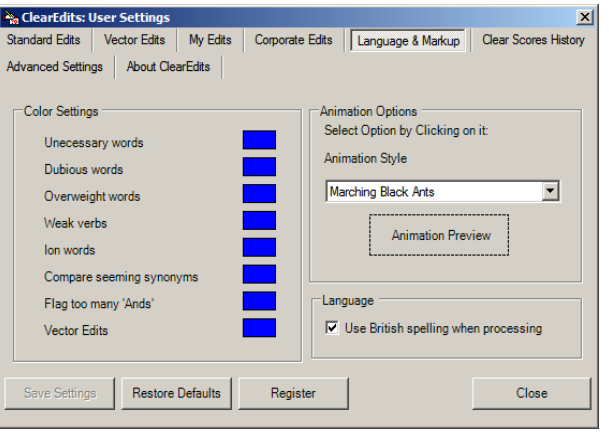

**Language & Markup**

your administrator (XML format).

If you are an Administrator, use My Edits Editor to create and export corporate rules for all your users (refer to "My Edits Editor" on the previous page).

#### **Language & Markup**

From the "Language & Markup" tab you can indicate if ClearEdits should use British spelling when assessing your documents. When you select this option, ClearEdits will search for words using British spelling and will offer suggestions using British spelling.

From this tab you can also specify the color ClearEdits uses to display suggestions in each editing category to give you immediate visual cues. Each editing category does not have to be a separate color. You can also select the outlining option ClearEdits will use to outline targeted text. The select- ed outlining will be applied to all editing categories.

#### **ClearScores History**

ClearEdits generates a score of your performance in each Core Edits category you turn on (from the "Standard Edits" settings tab) for each document you assess. On the "ClearScores History" tab you can indicate if ClearEdits should save all your ClearScores, save none of your ClearScores, or ask you each time if they should be saved.

#### History View

The History Screen displays with the most recent ClearScores at the top of the list, and includes the date your document was analyzed, the word count of the document, and your scores for each of the Core Edits you turned on when you analyzed the document (if a Core Edits category was not turned on when you analyzed your the document, a score is not provided in ClearScores History).

Additional tabs provide graphical representations of you scores over a period of time, which allows you to check your performance.

#### **Advanced Settings**

This tab allows you to change the default location of CE main Database. This is used in a distributed environment where the database may reside on a network share, accessible to all users in the network (light footprint). If this case:

1. copy the main CE database (from the user's default application data store\*) to a network share

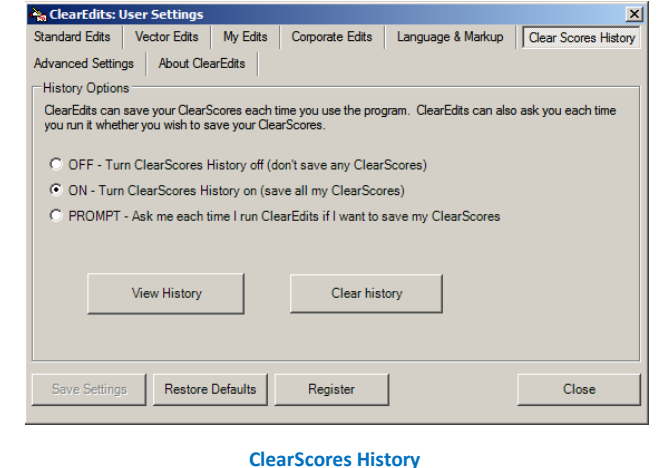

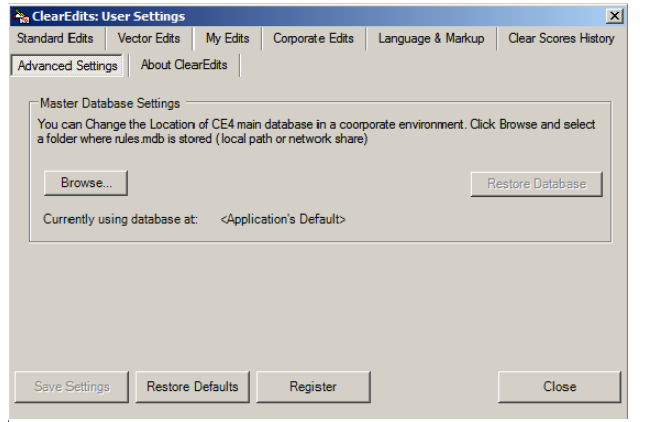

**Advanced Settings**

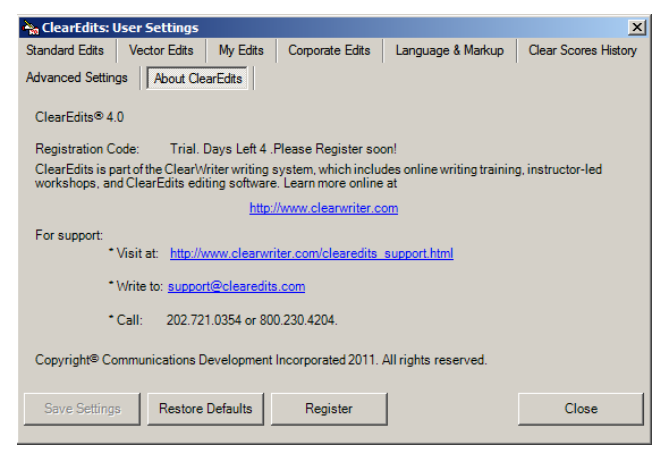

**About ClearEdits**

2. Click 'Browse' in this tab and locate the database "rules.mdb" on the network share

3. Delete the database from the local machine

• *On Windows XP and 2003 the default location of CE database is:* 

*<system\_disk>:\Document and Settings\<username>\Application Data\ClearEdits4\Data*

• *On Windows Vista and 7:*

*<system\_disk>:\Users\<username>\AppData\Roaming\ClearEdits4\Data*

If you want to restore the database to its default location, just move or copy it in the default location and click "Restore Database"

#### **About ClearEdits**

The "About ClearEdits" tab displays information about the version of ClearEdits you are using— we offer updates on our web site [a](http://www.clearedits.com/v3.asp))nd you can check this tab to see if you are running the most current version. Your registration code is also displayed on this tab. If you need support, web references and contact information are available on the tab too.

## **TIPS FOR USING CLEAREDITS**

ClearEdits' comments will appear in balloons in the margin of your page if you are in Print Layout view (select this option from "View"). Word should be set to use balloons in Print and Web layout—select this setting from "Review,", "Track Changes," "Change Tracking Options…". In "Use Balloons (for Print and Web Layout), select "Only for comments/formatting" from the drop down list.

## **CLEAREDITS EDITING CATEGORIES**

#### **Standard Edits: Core Edits**

**Unnecessary words (to cut).** Unnecessary words draw a reader's attention from the important words and ideas. Examples: actually, basically, namely, mainly

**Dubious words (to change).** Dubious (abstract) words or phrases are less effective than words or phrases that are more concrete, more familiar, or more standard.

Examples: latter ➔ last, second ergo  $\rightarrow$  so, thus, therefore

**Overweight words (to lighten).** Overweight words obscure. Lightening the text can give prominence to important words and ideas.

Examples: are capable of  $\rightarrow$  can for the purpose of  $\rightarrow$  for, to

**Weak verbs (to strengthen).** Weak verbs—idle, common verbs such as "do," "have," "make," "provide," and "serve" often supplant a working verb, which becomes a noun. ClearEdits sug- gest transforming that noun or another word later in the sentence into a stronger verb.

Examples: do a study of  $\rightarrow$  study make changes in ➔ change

**"-ion" words (to switch to verbs or concrete nouns).** Words ending in "-ion" often mark phrases that have manipulated a simple verb into a cumbersome noun construction. For exam- ple, ClearEdits suggests changing "The repetition of a word increases its power in the sen- tence" to "Repeating a word increases its power in the sentence."

#### **Standard Edits: More Edits**

**Compare seeming synonyms.** Seeming synonyms are often-misused words. ClearEdits helps you select the right word for your intended meaning. Examples: Examples: Examples: Examples:  $\sim$  2001  $\sim$  2001 $\sim$  2001 $\sim$  2001 $\sim$  2001 $\sim$  2001 $\sim$  2001 $\sim$  2001 $\sim$  2001 $\sim$  2001 $\sim$  2001 $\sim$  2001 $\sim$  2001 $\sim$  2001 $\sim$  2001 $\sim$  2001 $\sim$  2001 $\sim$  2001 $\sim$  2001 $\sim$  2001which vs. that

**Flag too many "Ands."** Sentences with many "Ands" could be too long or too complicated. ClearEdits inserts a comment at the end of sentences that deserve a second look.

## **GO TO [WWW.CLEAREDITS.COM](http://www.clearedits.com/)**

#### **Vector Edits**

After checking your document against the standard edits in ClearEdits, run Vector Edits with all the Standard Edits unchecked. We suggest activating only one Vector Edits category at a time. Vector Edits direct you to words and suffixes that signal some of the most common changes to consider in your writing. They point you to "and," "-ed," "of," "which," and "-ion."

When combined with the Standard Edits, Vector Edits suggest nearly 90% of the changes that expe- rienced editors make in a first editorial pass, before getting down to the substance. For more infor- mation on Vector Edits, click on the link at the bottom of the "Vector Edits" tab in "Change Settings," or in the "CheckList" tab of the scoring window to access the Vector Edits Guide (Vec- torEdits.pdf). You can also open this file from the ClearEdits folder on your hard drive.

**For further support, please contact us at [support@clearedits.com.](mailto:support@clearedits.com)**

## **TERMS OF USE**

ClearEdits® 5.0

#### **Definitions**

ClearWriter® is a family of writing improvement products that includes an online course library, instructor-led workshops, and ClearEdits editing software. ClearWriter products were created and are wholly owned by Communications Development Incorporated.

"ClearEdits" is software that applies powerful editing techniques to electronic documents and scores writing on clarity and conciseness. ClearEdits works with Microsoft® Word. "User" means each person who uses ClearEdits.

ClearEdits may be licensed as a stand-alone product, or as part of a subscription to ClearWriter's online course library. The Terms of Use apply to all Users of ClearEdits, regardless of whether they purchased a license for ClearEdits alone, or a license to access the online course library that includes ClearEdits.

#### **Limitation on use**

You are expressly prohibited from using ClearEdits to provide editing or proofreading services to third parties. In using ClearEdits, you agree to be bound by the conditions in this Terms of Use. You may not use ClearEdits for any unlawful purpose.

You agree either to use ClearEdits only on computers that are owned or used by you and to use ClearEdits solely for your personal use; or to install ClearEdits on a single workstation used by many people; but not both.

These Terms of Use supersede any prior agreements except a pre-existing site license.

#### **Disclaimer of warranty; limitation of liability**

(a) User expressly agrees that use of ClearEdits is at user's sole risk. Communications Development does not warrant that ClearEdits is error-free; nor do we make any warranty as to the results that may be obtained from use of ClearEdits, or as to the accuracy or reliability of the results of such use. (b) ClearEdits is provided on an "as is" basis without warranties of any kind, either express or implied, including, but not limited to, warranties of title or implied warranties of merchantability or fitness for a particular purpose, other than warranties that are implied by and incapable of exclusion, restriction, or modification under the laws applicable to this agreement.

(c) This disclaimer of liability applies to any damages or injury caused by any failure of performance, error, omission, interruption, deletion, defect, delay in operation, computer virus, theft or destruction, or unauthorized access to, alteration of, or use of record, whether for breach of contract, tortious behavior, negligence, or under any other cause of action.

(d) In no event will Communications Development, or any person or entity involved in creating, producing, or promoting ClearEdits or ClearEdits materials, be liable for any damages, including, without limitation, direct, indirect, incidental, special, consequential, or punitive damages arising out of the use of or inability to use ClearEdits. User hereby acknowledges that the provisions of this section shall apply to this and all subsequent versions of ClearEdits.

(e) In addition to the terms set forth above, Communications Development shall not be liable, regardless of the cause or duration, for any errors, inaccuracies, omissions, or other defects in, or untimeliness or unauthenticity of, the content contained within ClearEdits, or for any claims or losses arising therefrom or occasioned thereby. Communications Development shall not be liable for any thirdparty claims or losses of any nature, including, but not limited to, lost profits and punitive or consequential damages. Communications Development does not warrant or guarantee the timeliness, sequence, accuracy, or completeness of this information.

#### **Copyright**

ClearEdits is the property of Communications Development, which holds all rights to ClearEdits. By your agreement to be bound by these Terms of Use, you have a nonexclusive license to use ClearEdits for your personal, noncommercial use only. You agree not to modify, reproduce, retransmit, distribute, disseminate, sell, publish, broadcast, or otherwise circulate ClearEdits.

#### **Trademarks**

ClearEdits, the ClearEdits logo, ClearWriter, and the ClearWriter logo are trademarks of Communications Development. All rights reserved. These trademarks may not be used in connection with any product or service that is not provided by Communications Development, in any manner that is likely to cause confusion among customers, or in any manner that disparages or discredits Communications Development. For any questions or requests other than copyright issues, please contact [support@clearedits.com.](mailto:support@clearedits.com)